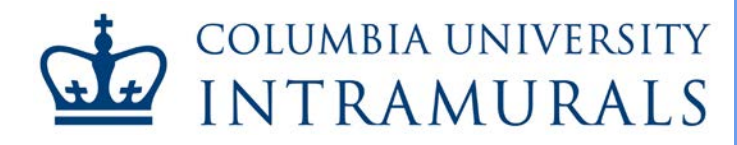

# Captains Adding Players

#### **imleagues Users' Guide**

#### **A. Getting Started**

**If you are already registered as a team captain on imleagues.com, skip to step C. First time users will need to register as an imleagues participant before creating a team, searching for participants, and adding players and should first follow steps 1 and 2 before proceeding.** 

- 1. Begin registering for Columbia University intramurals by accessing [the Registration Page.](https://perec.columbia.edu/registration_information)
- 2. Click *Create an imleagues account* to display a drop-down list, and click the *imleagues* link.

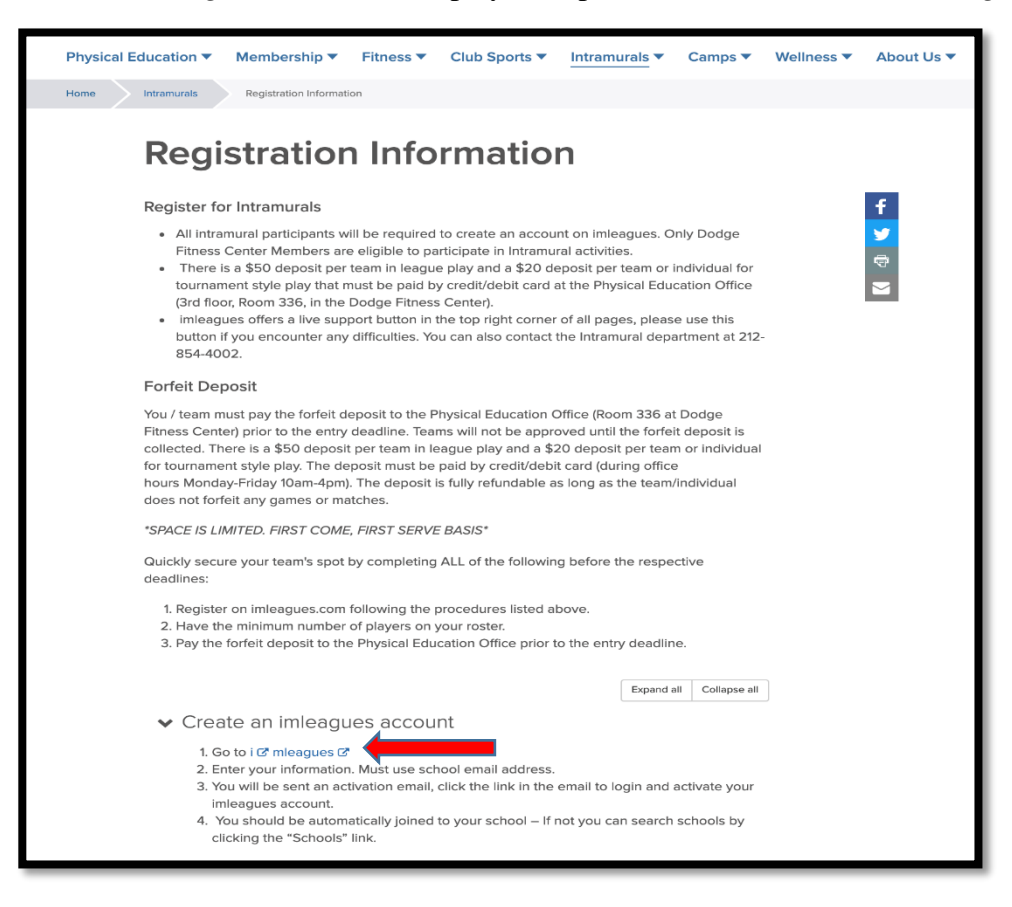

## **B. Registration**

1. All intramural participants will be required to create an account on imleagues.com. Only Dodge Fitness Center Members are eligible to participate in intramural activities. To create an imleagues account, enter your information, using your university email address, by accessing [www.imleagues.com/Columbia/Registration.](http://www.imleagues.com/Columbia/Registration)

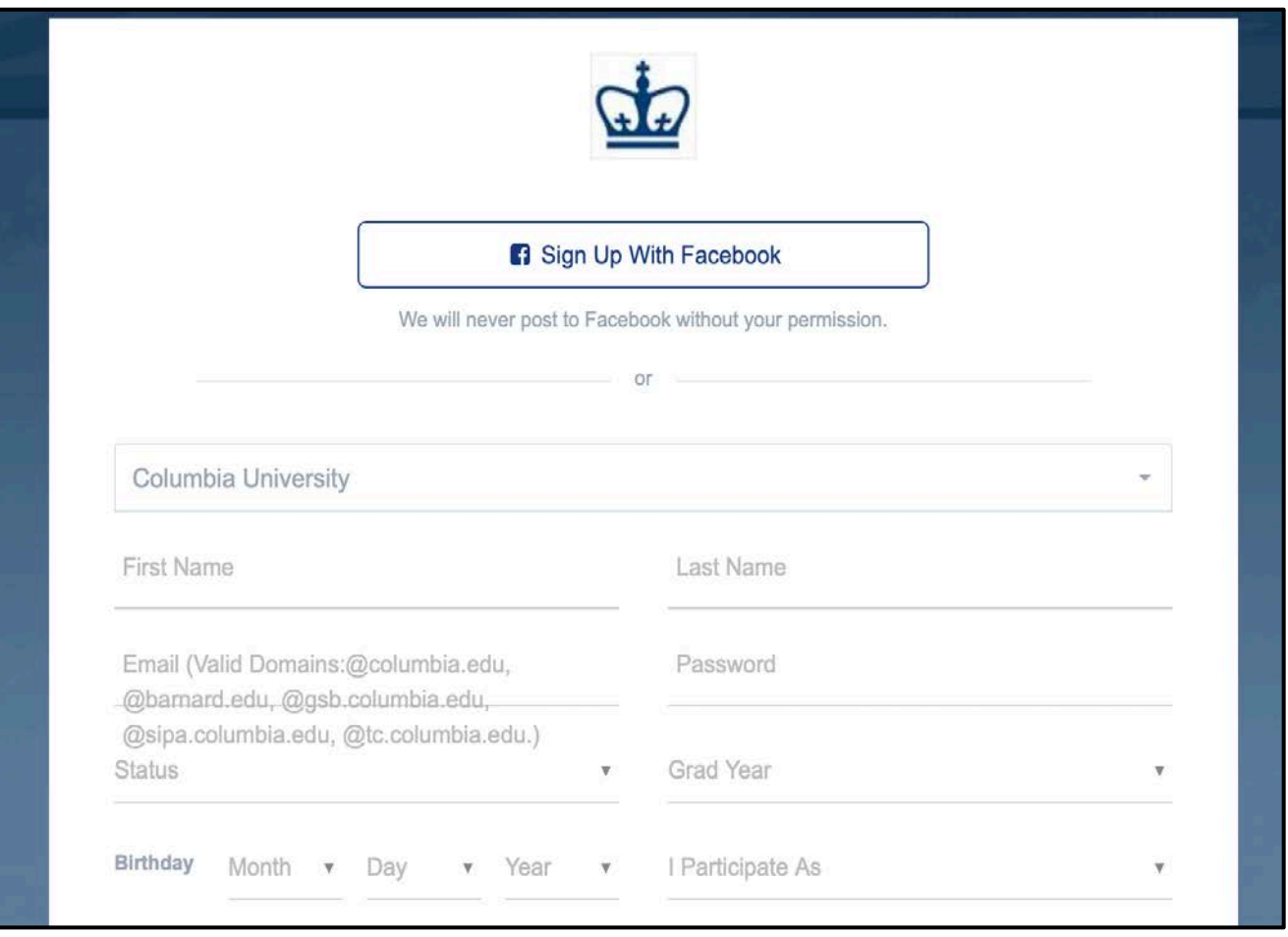

- 2. You will be sent an activation email. Click the link in the email to login and activate your imleagues account.
- 3. When logging in, select *Columbia University* from the list and enter your school email before clicking *Next*.

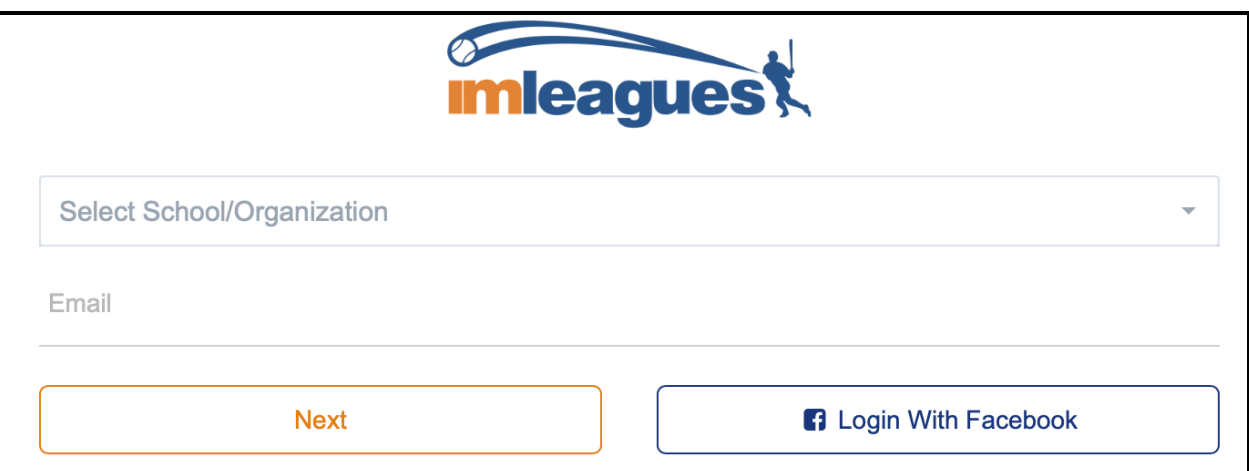

4. Since you used your university email address to register, you should be automatically joined to Columbia University. If not, you can search schools by clicking the *Schools* link at the top of the homepage of imleagues.

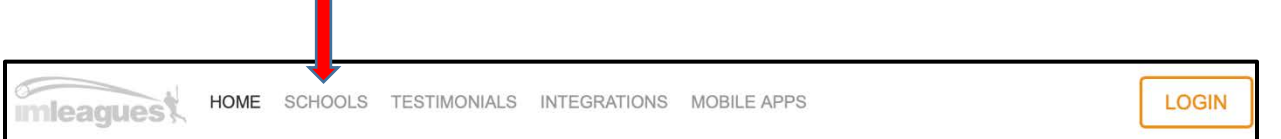

5. Complete your profile information by clicking your name and selecting *Account* at the top right of the page.

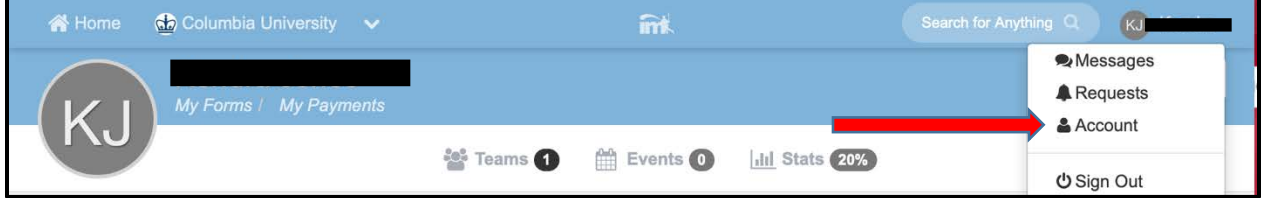

6. Click the *Columbia University* link to go to your school's homepage on imleagues.com.

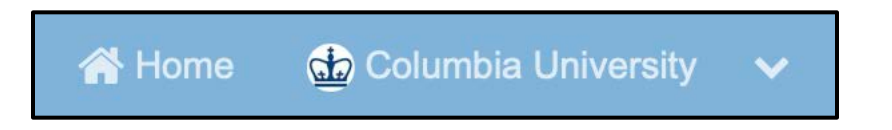

## **C. Adding players by invitation**

1. After you have logged in, click *Home,* bringing you to your homepage for imleagues.com. Select the active team to which you would like to invite players.

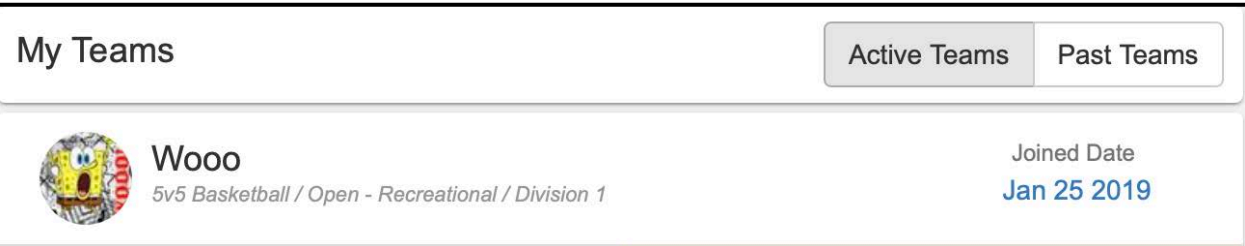

2. If you know the participant(s) that you want to add to your team, select *Invite*.

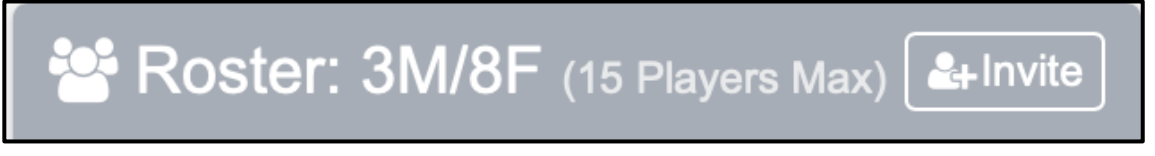

- 3. Send an invitation to the participant(s) by entering their university email address. Click *Send Invitations* when complete.
	- a. You can invite multiple players at once, using a comma to separate email addresses.
	- b. Any invited member must accept the invitation to be joined to your team.
- 4. If players have already registered on imleagues, search for their name in the search bar on the top right-hand corner and invite them.

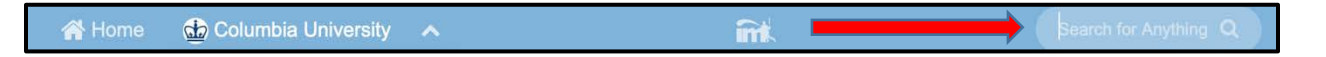

5. If someone has not yet registered on imleagues.com, scroll down to the *Invite by Email Address* box, and input their email address.

#### **D. Adding Free Agents to your Team**

1. If you are planning to add players to your team from the *Available Free Agent* list, select the *Team Options* tab on the left side of your page, and click *Available Free Agents*. Once selected, you will see all available Free Agents signed up for that sport and league.

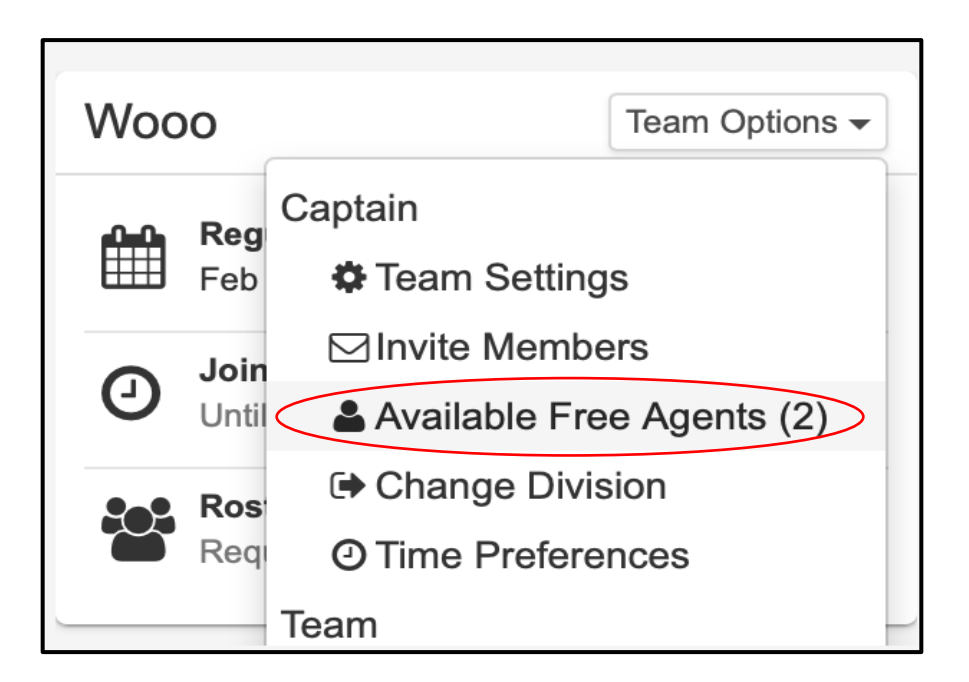

2. Select *Invite to Team* for the participant(s) you would like to add. Any invited member must accept the invitation to be joined to your team.

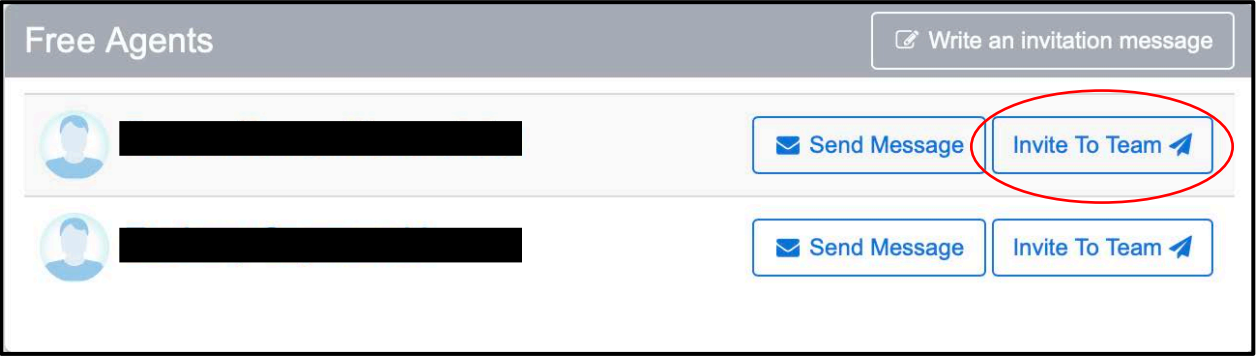

#### **E. Viewing pending team invitations**

1. To view all pending invitations for your team, select the *Team Options* tab on the left side of your page, and click *Invite Members*. Once selected, you will see all pending invitations you have sent to players who have not yet confirmed or who have denied your request.

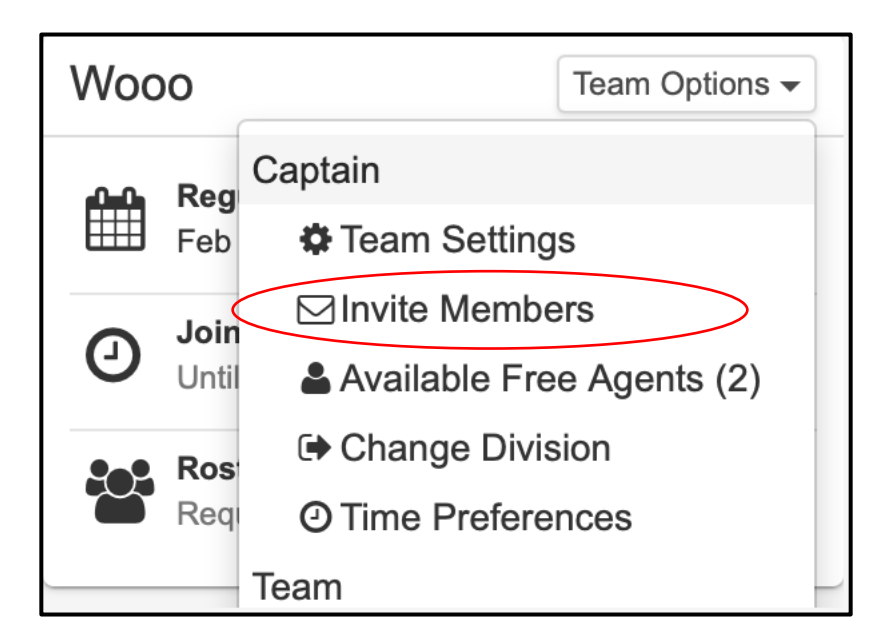

#### **F. Forfeit Deposit**

1. You or your team must pay the forfeit deposit to the Physical Education Office (Room 336 at Dodge Fitness Center) prior to the entry deadline. Teams will not be accepted into the league until the forfeit deposit is collected. There is a \$50 deposit per team in league play and a \$20 deposit per team or individual for one-day tournaments. The deposit must be paid by credit/debit card during office hours Monday through Friday 9 am - 5 pm. The deposit is fully refundable as long as the team/individual does not forfeit any games or matches.